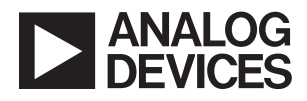

## LTM4700 Single 100A µModule Regulator with Digital Power System Management

## **DESCRIPTION**

Demonstration circuit 2702B-B is a single output, dualphase, high efficiency, high density, µModule® regulator with a 4.5V to 16V input range. The output voltage is adjustable from 0.5V to 1.8V and can supply 100A maximum load current. The DC2702B-B demo board has a [LTM®4700](https://www.analog.com/LTM4700?doc=DC2702B-B.pdf) µModule regulator, a dual 50A or single 100A step-down regulator with digital power system management. Refer to the LTM4700 data sheet for more detailed information.

DC2702B-B powers up to default settings and produces power based on configuration resistors without serial bus communication. This feature allows easy evaluation of the DC/DC converter. To fully explore the extensive power System management features of the LTM4700, download All registered trademarks and trademarks are the property of their respective owners.

the GUI software LTpowerPlay® onto your PC and use Analog Devices I<sup>2</sup>C/SMBus/PMBus dongle [DC1613A](https://www.analog.com/dc1613A?doc=DC2702B-B.pdf) to connect to the board. LTpowerPlay allows the user to reconfigure the part on-the-fly, store the configuration in EEPROM, view telemetry of voltage, current, temperature and fault status.

#### **Graphic User Interface (GUI) Download**

The software can be downloaded from [LTpowerPlay.](https://www.analog.com/en/design-center/ltpower-play.html)

For more details and instructions on LTpowerPlay, refer to LTpowerPlay GUI for LTM4700 Quick Start Guide.

#### **[Design files for this circuit board are available](https://www.analog.com/en/design-center/evaluation-hardware-and-software/evaluation-boards-kits/DC2702B-B.html#eb-documentation?doc=DC2702B-B.pdf).**

#### BOARD PHOTO **Part marking is either ink mark or laser mark**

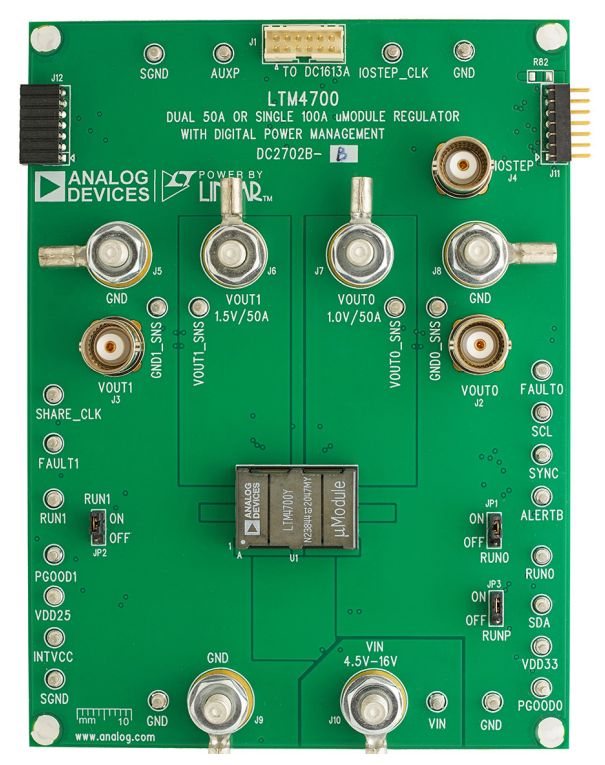

**Figure 1. Single Output LTM4700/DC2702B-B Demo Circuit**

1

### PERFORMANCE SUMMARY **Specifications are at TA <sup>=</sup> 25°C**

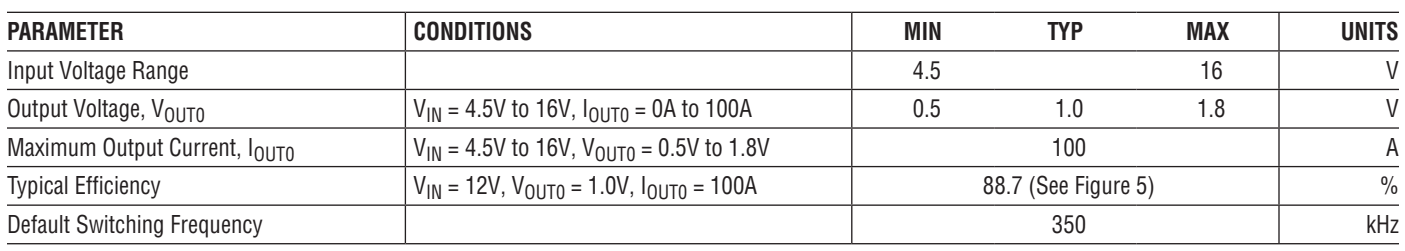

# QUICK START PROCEDURE

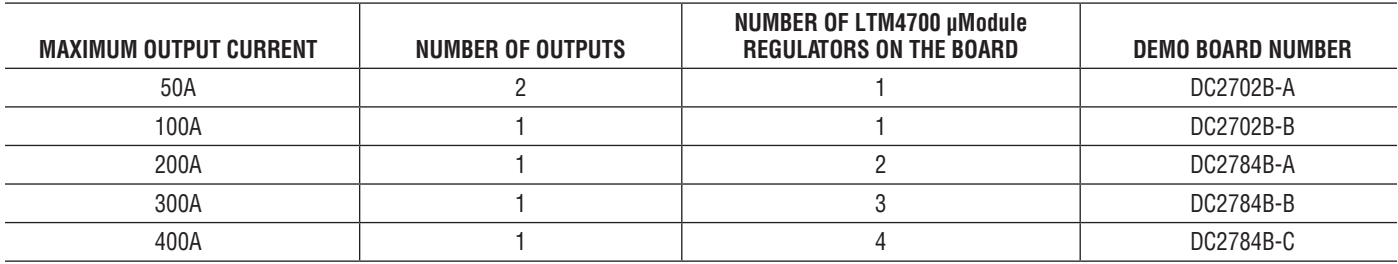

Demonstration circuit 2702B-B is easy to set up to evaluate the performance of the LTM4700EY. See [Figure 2](#page-2-0) for the proper measurement equipment setup and follow the procedure below.

- 1. With power off, connect the input power supply to  $V_{IN}$ (4.5V to 16V) and GND (input return).
- 2. Connect the 1.0V output load between  $V_{OUTO}$  and GND (Initial load: no load).
- 3. Connect the Digital Voltmeters (DVMs) to the input and outputs. Set default jumper position:
	- **JP1:** ON
	- **JP2:** ON
	- **JP3:** ON
- 4. Turn on the input power supply and check for the proper output voltages. VOUT0 should be  $1.0V \pm 0.5\%$ .
- 5. Once the proper output voltages are established, adjust the loads within the operating range and observe the output voltage regulation, ripple voltage and other parameters.
- 6. Connect the dongle and control the output voltages fromtheGUI. Formoredetails, refertotheLTpowerPlay GUI for the LTM4700 Quick Start Guide.

#### **Notes**

The internal bias circuit is enabled when  $V_{IN}$  >7V and JP3 is ON.

When measuring the output or input voltage ripple, do not use the long ground lead on the oscilloscope probe. See [Figure 3](#page-2-1) for the proper scope probe technique. Short, stiff leads need to be soldered to the  $(+)$  and  $(-)$  terminals of an output capacitor. The probe's ground ring needs to touch the (–) lead, and the probe tip needs to touch the (+) lead.

### QUICK START PROCEDURE

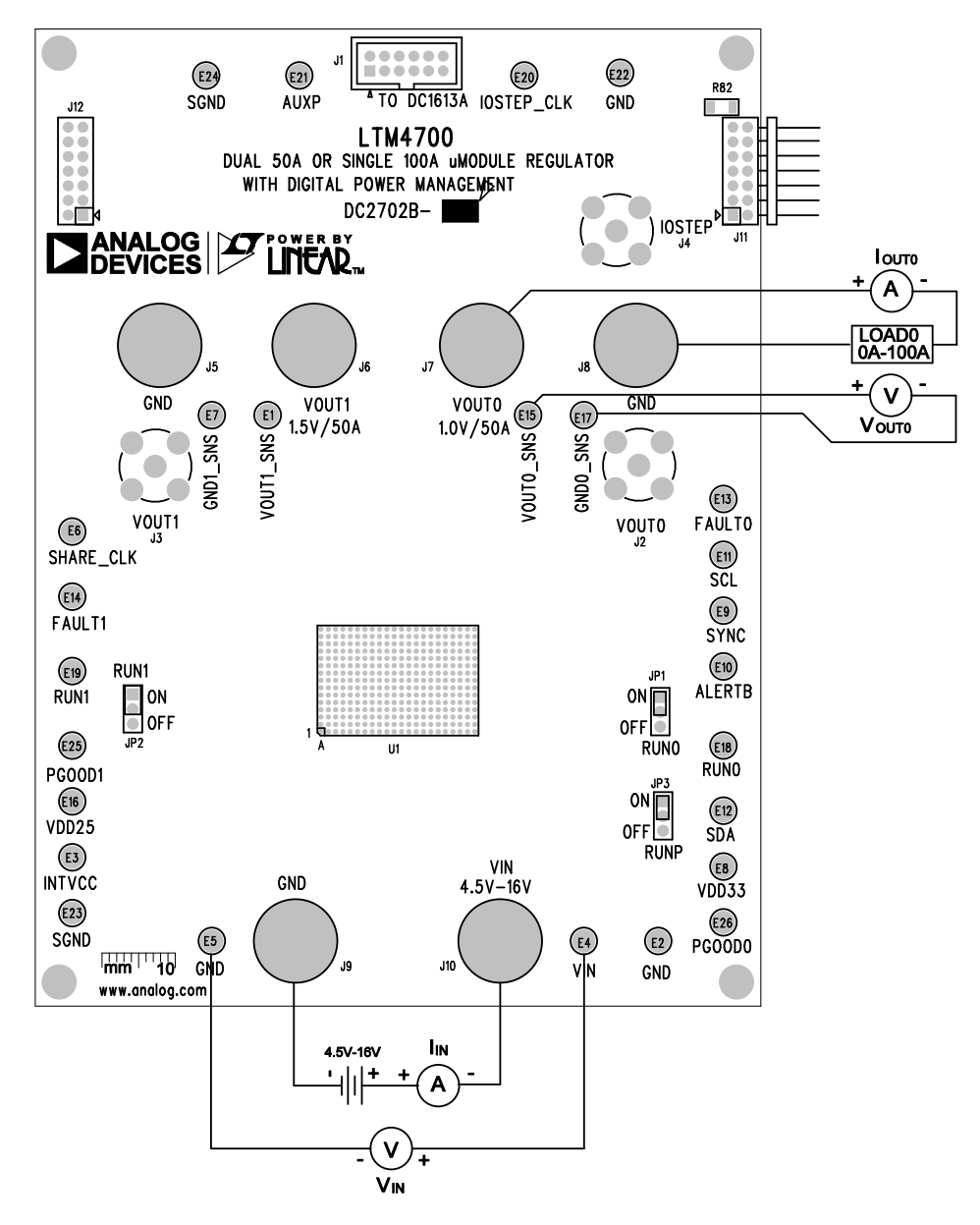

<span id="page-2-0"></span>**Figure 2. Proper Measurement Equipment Setup**

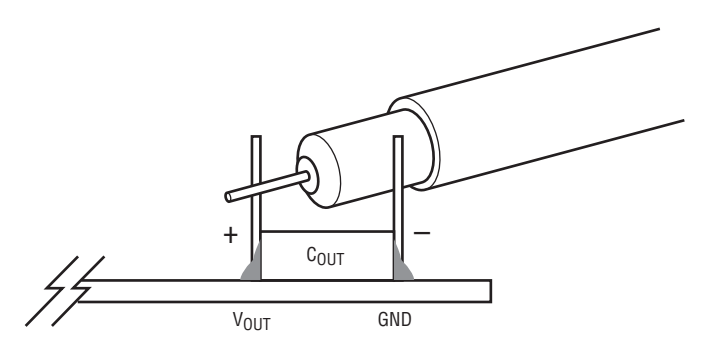

<span id="page-2-1"></span>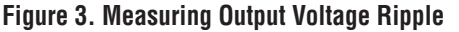

# QUICK START PROCEDURE

#### **Connecting a PC to DC2702B-B**

A Personal Computer (PC) can be used to reconfigure the power management features of the LTM4700, such as nominal  $V_{\text{OUT}}$ , margin set points, OV/UV limits, temperature fault limits, sequencing parameters, the fault log, fault responses, GPIOs and other functionalities. The DC1613A dongle may be plugged in when  $V_{IN}$  is present.

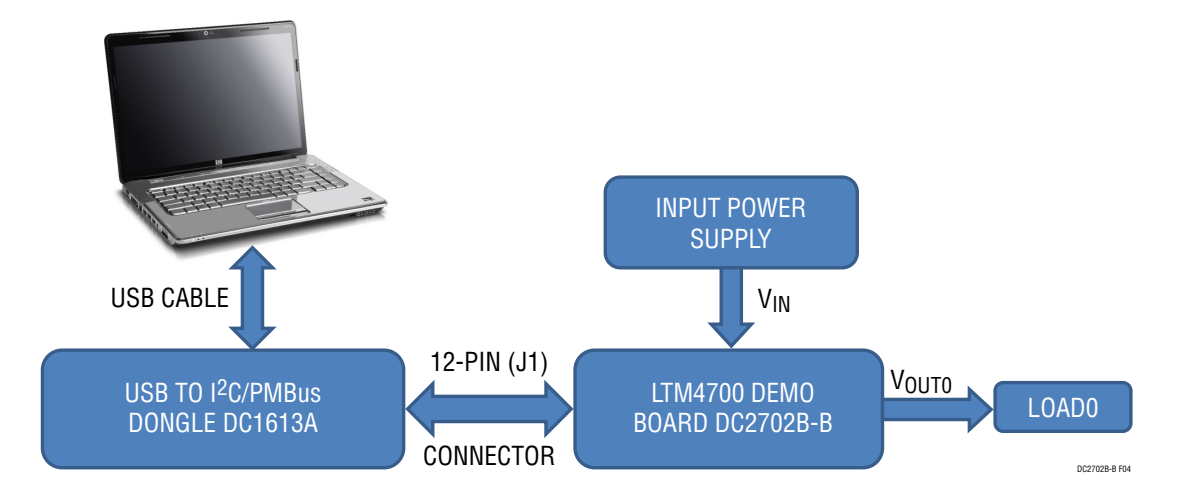

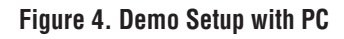

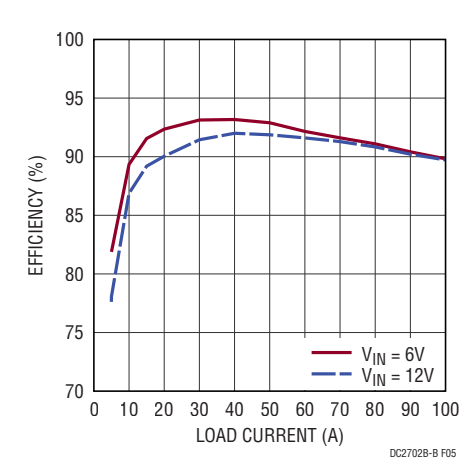

<span id="page-3-0"></span>**Figure 5. Efficiency vs Load Current at**  $V_{OUT0} = 1V$ **,**  $f_{SW} = 350kHz$  **(RUNP is ON)** 

## QUICK START PROCEDURE

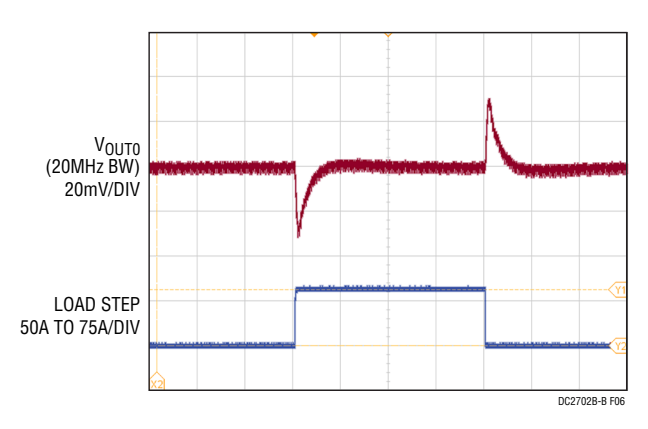

**Figure 6. Output Voltage V<sub>OUTO</sub> vs Load Current (V<sub>OUTO</sub> = 1.0V)** 

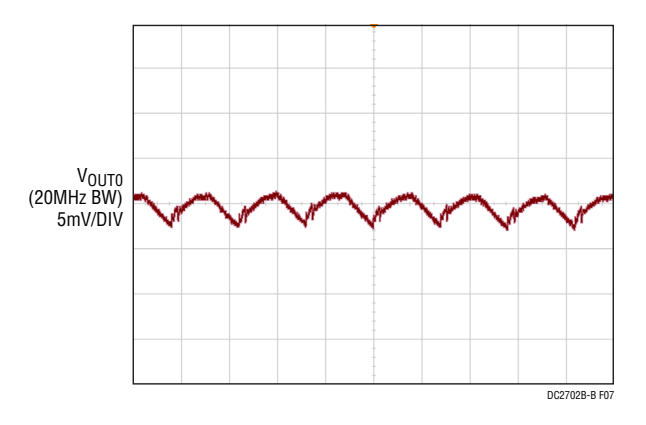

**Figure 7. Output Voltage Ripple at V<sub>IN</sub> = 12V, V<sub>OUT0</sub> = 1.0V, I<sub>OUT0</sub> = 100A** 

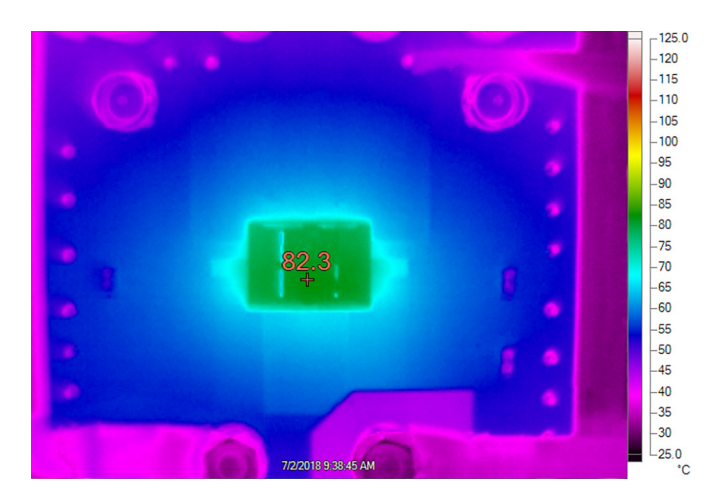

**Figure 8. Thermal at**  $V_{IN}$  **= 12V,**  $V_{OUT0}$  **= 1.0V,**  $I_{OUT0}$  **= 100A,**  $T_A$  **= 25°C, No Airflow** 

5

# LTpowerPlay SOFTWARE GUI

LTpowerPlay is a powerful Windows-based development environment that supports Analog Devices power system management ICs and μModule ICs, including the LTM4675, LTM4676, LTM4677, LTM4678, LTC3880, LTC3882 and LTC3883. The software supports a variety of different tasks. You can use LTpowerPlay to evaluate Analog Devices ICs by connecting to a demo board system. LTpowerPlay can also be used in an offline mode (with no hardware present) to build a multichip configuration file that can be saved and reloaded later. LTpowerPlay provides unprecedented diagnostic and debug features. It becomes a valuable diagnostic tool during board bringup to program or tweak the power management scheme

in a system, or to diagnose power issues when bringing up rails. LTpowerPlay utilizes the DC1613A USBto-SMBus controller to communicate with one of many potential targets, including the LTM4675, LTM4676, LTM4677, LTM4678, LTC3880, LTC3882, LTC3883's demo system, or a customer board. The software also provides an automatic update feature to keep the software current with the latest set of device drivers and documentation. The LTpowerPlay software can be downloaded from [LTpowerPlay](https://www.analog.com/en/design-center/ltpower-play.html).

To access technical support documents for Analog Devices' Digital Power Products, visit the LTpowerPlay Help menu. Online help is also available through the LTpowerPlay.

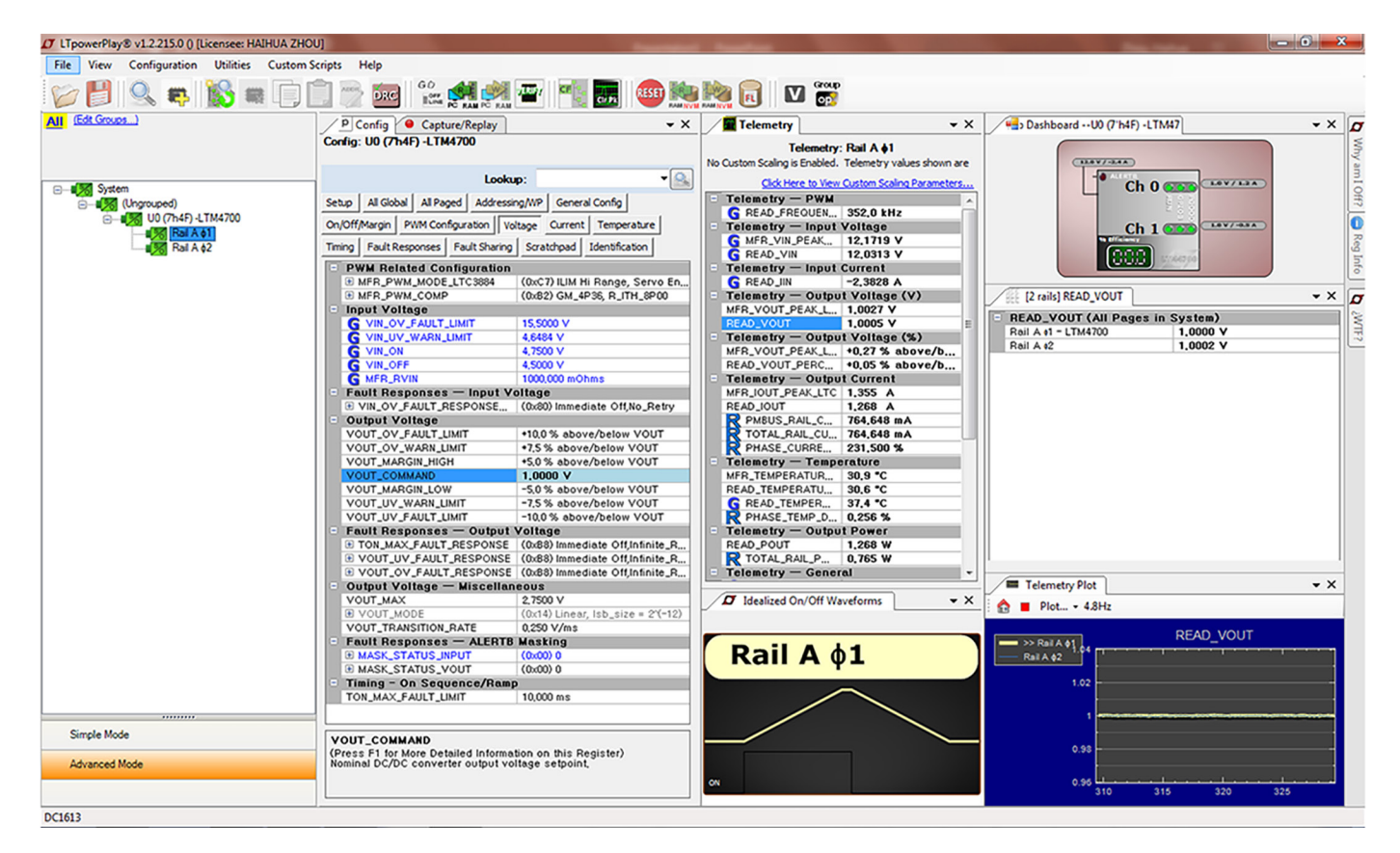

**Figure 9. LTpowerPlay Main Interface**

# LTpowerPlay QUICK START PROCEDURE

The following procedure describes how to use LTpowerPlay to monitor and change the settings of LTM4700.

- 1. Download and install the [LTpowerPlay](https://www.analog.com/en/design-center/ltpower-play.html) GUI.
- 2. Launch the LTpowerPlay GUI.
	- a. The GUI should automatically identify the DC2702B-B. The system tree on the left-hand side should look like as shown in the following figure:

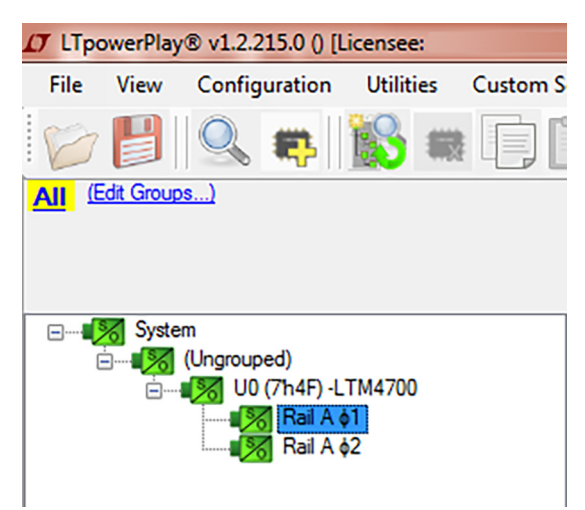

b. A green message box shows for a few seconds in thelowerleft-handcorner, confirmingthatLTM4700 is communicating:

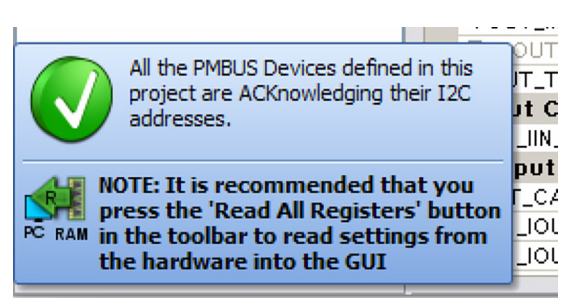

c. In the toolbar, click the "R" (RAM to PC) icon to read the RAM from the LTM4700. This step reads the configuration from the RAM of LTM4700 and loads it into the GUI.

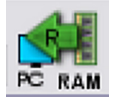

d. Ifyouwanttochangetheoutputvoltagetoadifferent value, 0.8V. In the Config tab, type in 0.8 in the VOUT\_COMMAND box as shown in the following figure:

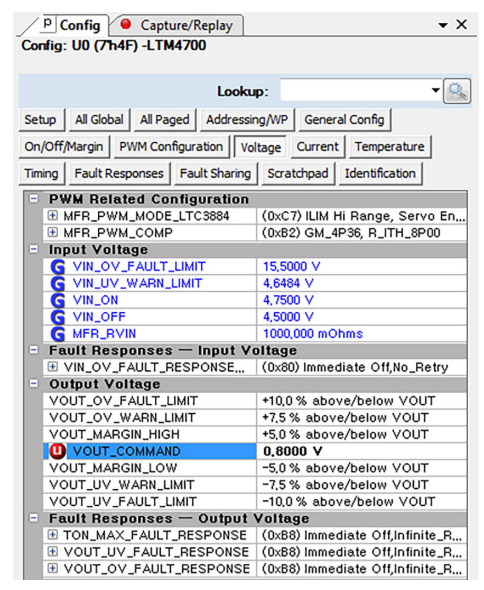

e. Then, click the "W" (PC to RAM) icon towrite these register values to the LTM4700. After finishing this step, the output voltage changes to 0.8V.

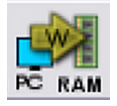

f. If the write is successful, the following message will be seen:

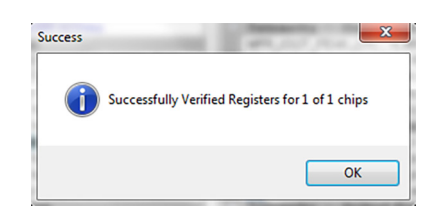

g. Changes can be saved into the NVM. In the toolbar, click the "RAM to NVM" button:

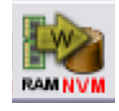

h. Save the demo board configuration to a (\*.proj) file. Click the Save icon and save the file.

# [DEMO MANUAL DC2702B-B](https://www.analog.com/DC2702B-B?doc=DC2702B-B.pdf)

# PARTS LIST

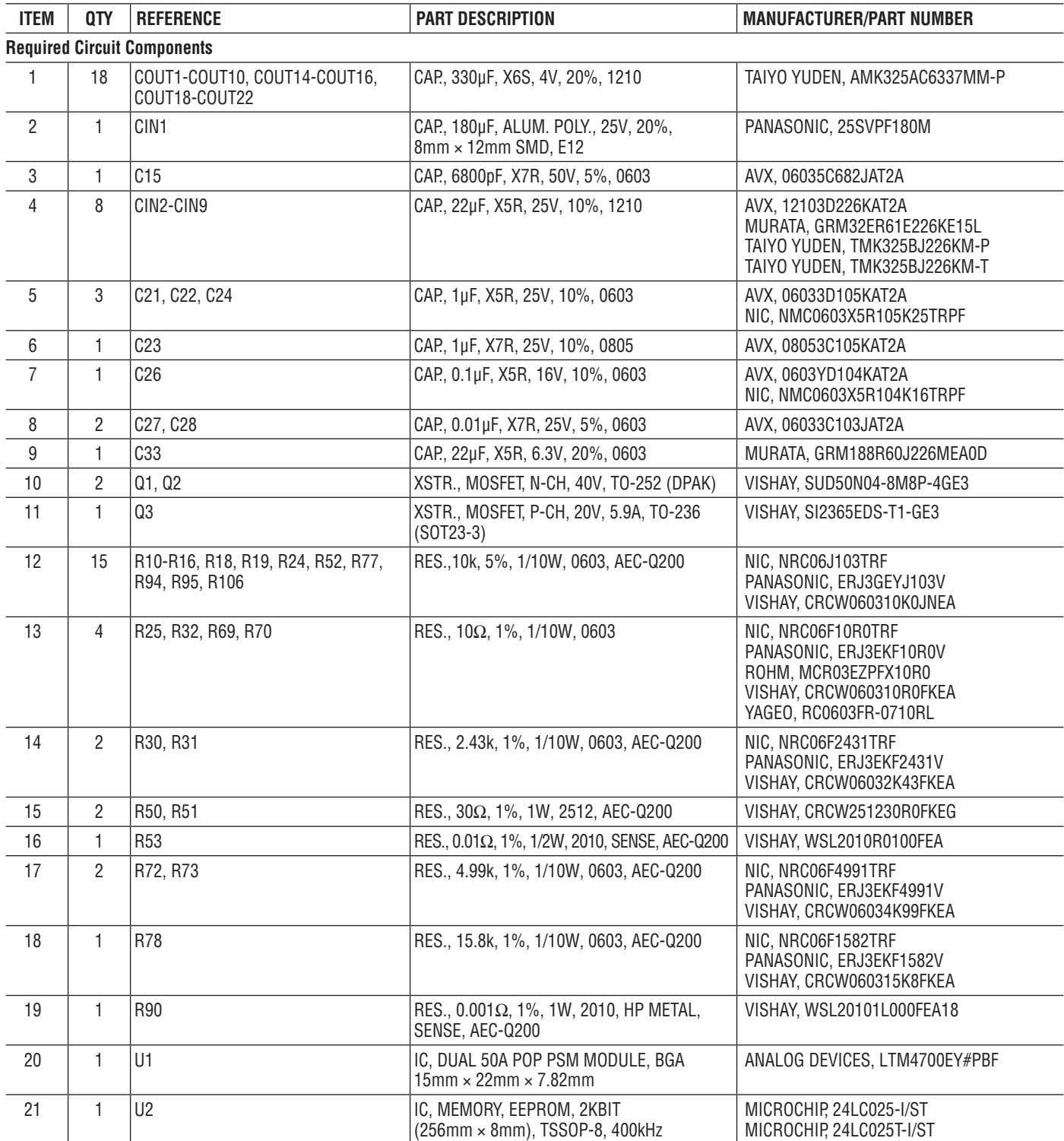

# PARTS LIST

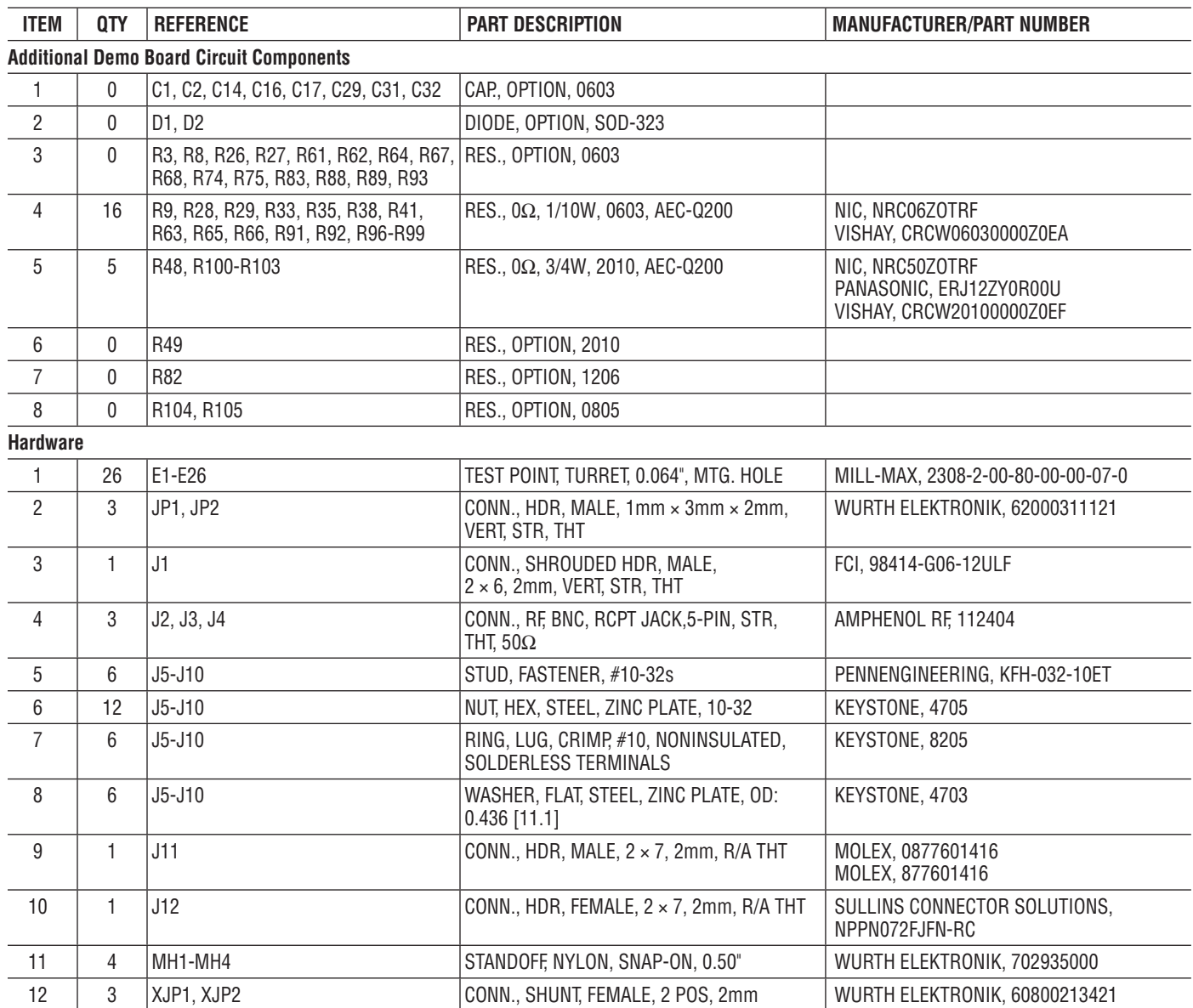

# SCHEMATIC DIAGRAM

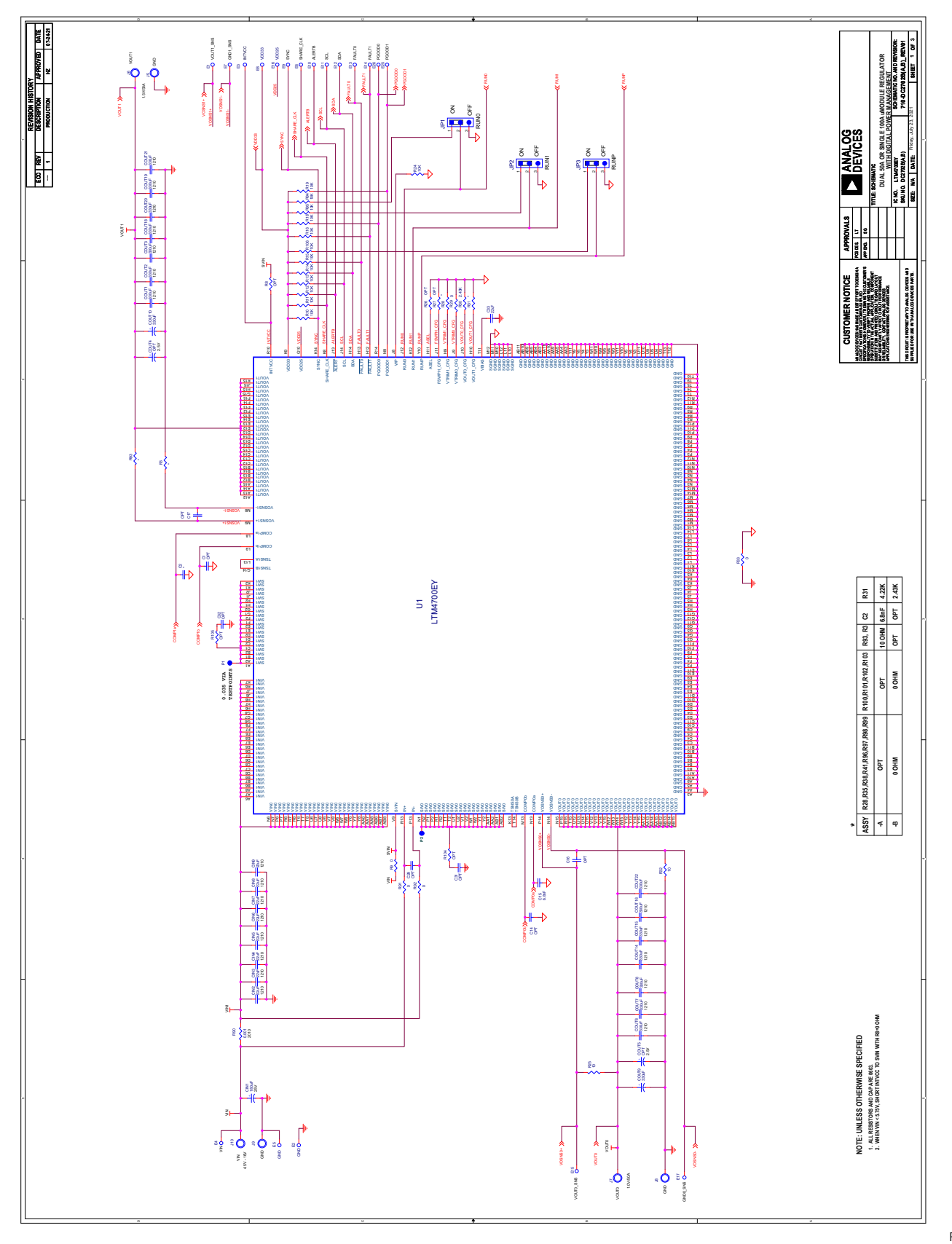

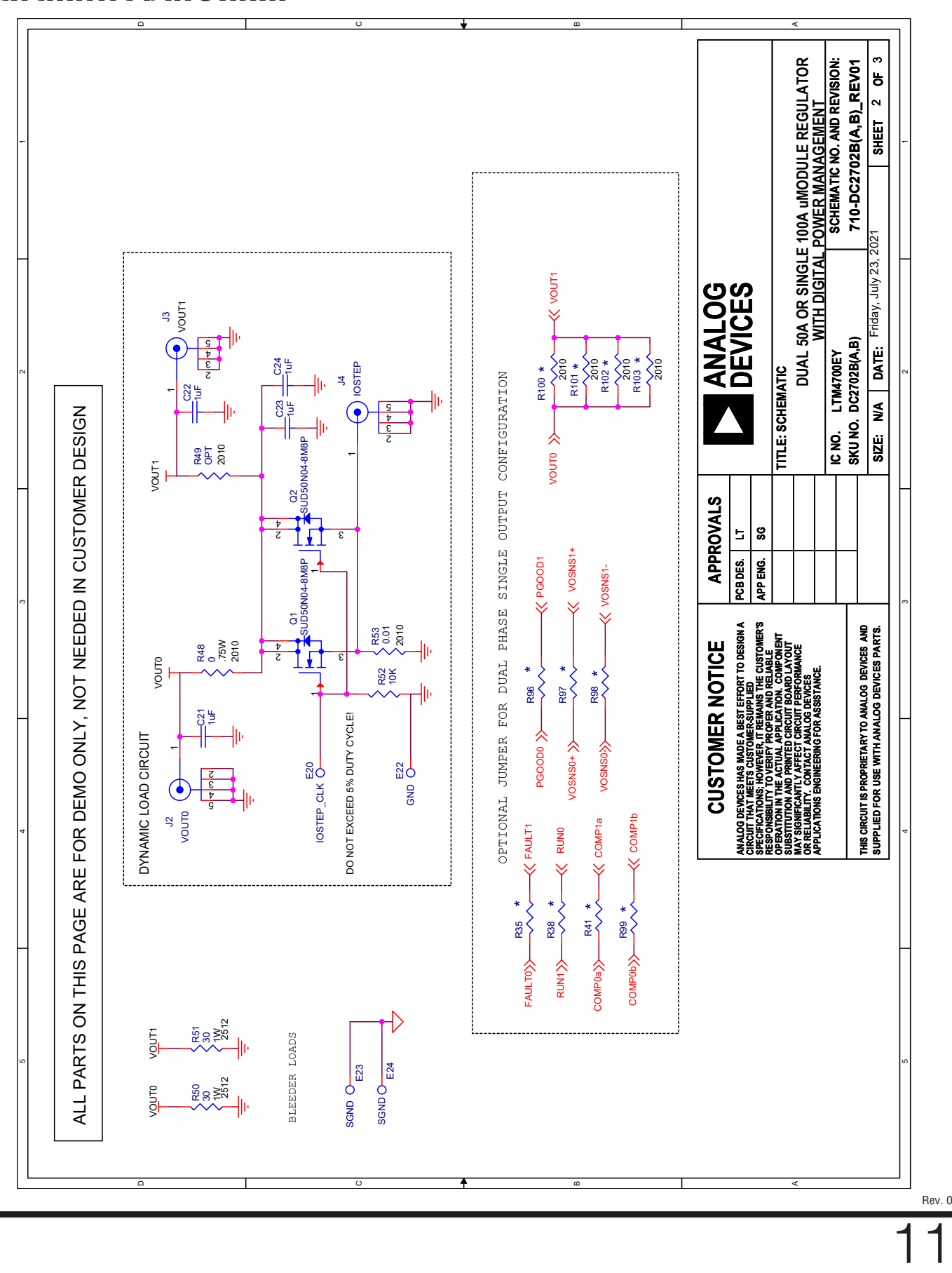

### SCHEMATIC DIAGRAM

# [DEMO MANUAL DC2702B-B](https://www.analog.com/DC2702B-B?doc=DC2702B-B.pdf)

Rev. 0

# SCHEMATIC DIAGRAM

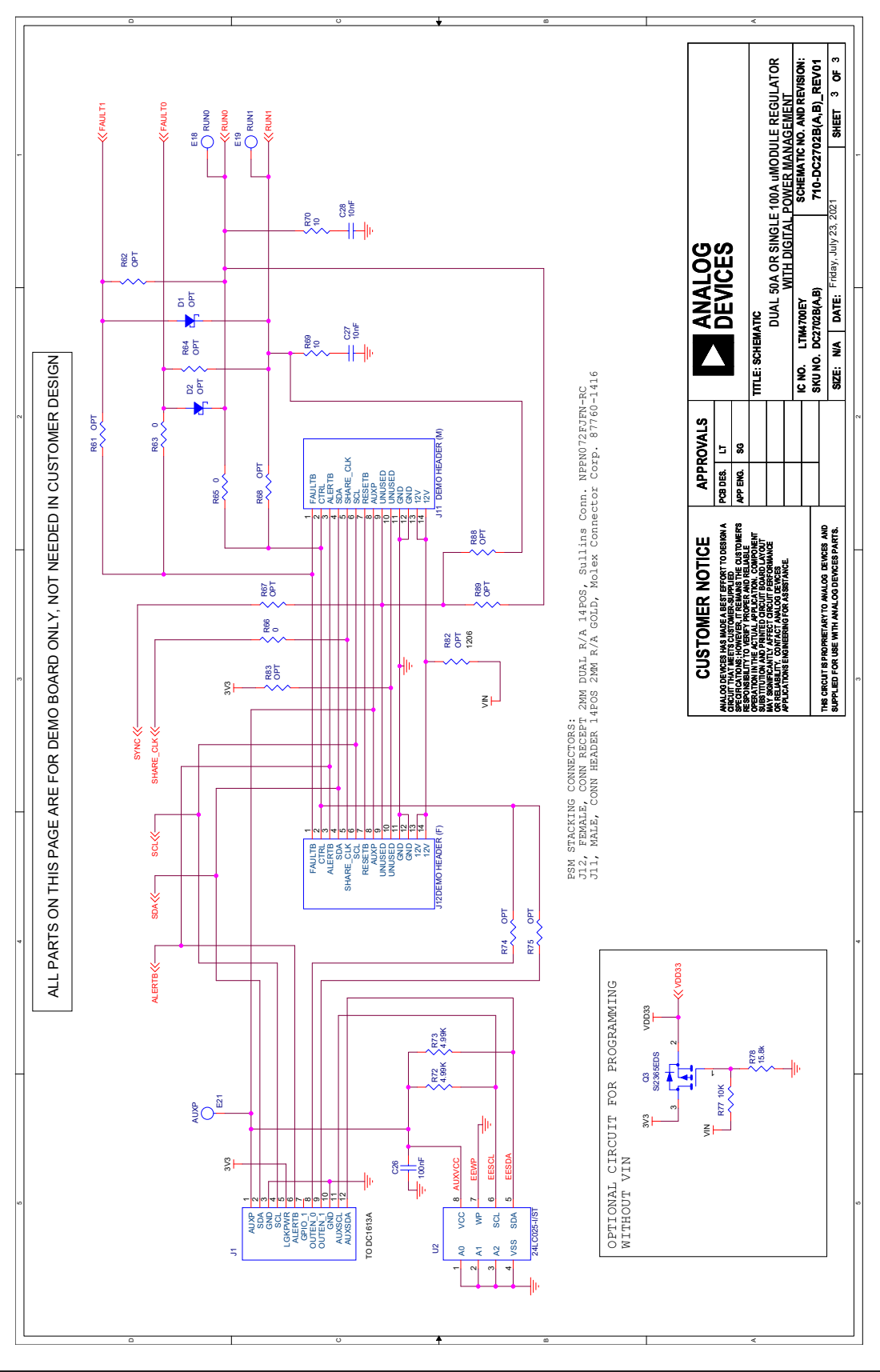

## REVISION HISTORY

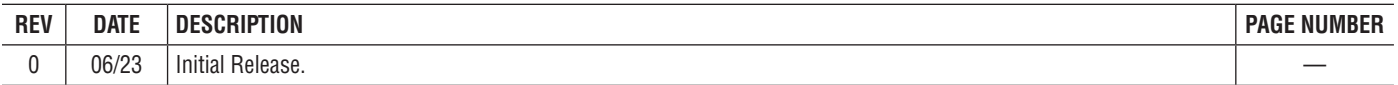

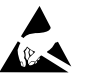

#### **ESD Caution**

**ESD (electrostatic discharge) sensitive device.** Charged devices and circuit boards can discharge without detection. Although this product features patented or proprietary protection circuitry, damage may occur on devices subjected to high energy ESD. Therefore, proper ESD precautions should be taken to avoid performance degradation or loss of functionality.

#### **Legal Terms and Conditions**

By using the evaluation board discussed herein (together with any tools, components documentation or support materials, the "Evaluation Board"), you are agreeing to be bound by the terms and conditions set forth below ("Agreement") unless you have purchased the Evaluation Board, in which case the Analog Devices Standard Terms and Conditions of Sale shall govern. Do not use the Evaluation Board until you have read and agreed to the Agreement. Your use of the Evaluation Board shall signify your acceptance of the Agreement. This Agreement is made by and between you ("Customer") and Analog Devices, Inc. ("ADI"), with its principal place of business at One Technology Way, Norwood, MA 02062, USA. Subject to the terms and conditions of the Agreement, ADI hereby grants to Customer a free, limited, personal, temporary, non-exclusive, non-sublicensable, non-transferable license to use the Evaluation Board FOR EVALUATION PURPOSES ONLY. Customer understands and agrees that the Evaluation Board is provided for the sole and exclusive purpose referenced above, and agrees not to use the Evaluation Board for any other purpose. Furthermore, the license granted is expressly made subject to the following additional limitations: Customer shall not (i) rent, lease, display, sell, transfer, assign, sublicense, or distribute the Evaluation Board; and (ii) permit any Third Party to access the Evaluation Board. As used herein, the term "Third Party" includes any entity other than ADI, Customer, their employees, affiliates and in-house consultants. The Evaluation Board is NOT sold to Customer; all rights not expressly granted herein, including ownership of the Evaluation Board, are reserved by ADI. CONFIDENTIALITY. This Agreement and the Evaluation Board shall all be considered the confidential and proprietary information of ADI. Customer may not disclose or transfer any portion of the Evaluation Board to any other party for any reason. Upon discontinuation of use of the Evaluation Board or termination of this Agreement, Customer agrees to promptly return the Evaluation Board to ADI. ADDITIONAL RESTRICTIONS. Customer may not disassemble, decompile or reverse engineer chips on the Evaluation Board. Customer shall inform ADI of any occurred damages or any modifications or alterations it makes to the Evaluation Board, including but not limited to soldering or any other activity that affects the material content of the Evaluation Board. Modifications to the Evaluation Board must comply with applicable law, including but not limited to the RoHS Directive. TERMINATION. ADI may terminate this Agreement at any time upon giving written notice to Customer. Customer agrees to return to ADI the Evaluation Board at that time. LIMITATION OF LIABILITY. THE EVALUATION BOARD PROVIDED HEREUNDER IS PROVIDED "AS IS" AND ADI MAKES NO WARRANTIES OR REPRESENTATIONS OF ANY KIND WITH RESPECT TO IT. ADI SPECIFICALLY DISCLAIMS ANY REPRESENTATIONS, ENDORSEMENTS, GUARANTEES, OR WARRANTIES, EXPRESS OR IMPLIED, RELATED TO THE EVALUATION BOARD INCLUDING, BUT NOT LIMITED TO, THE IMPLIED WARRANTY OF MERCHANTABILITY, TITLE, FITNESS FOR A PARTICULAR PURPOSE OR NONINFRINGEMENT OF INTELLECTUAL PROPERTY RIGHTS. IN NO EVENT WILL ADI AND ITS LICENSORS BE LIABLE FOR ANY INCIDENTAL, SPECIAL, INDIRECT, OR CONSEQUENTIAL DAMAGES RESULTING FROM CUSTOMER'S POSSESSION OR USE OF THE EVALUATION BOARD, INCLUDING BUT NOT LIMITED TO LOST PROFITS, DELAY COSTS, LABOR COSTS OR LOSS OF GOODWILL. ADI'S TOTAL LIABILITY FROM ANY AND ALL CAUSES SHALL BE LIMITED TO THE AMOUNT OF ONE HUNDRED US DOLLARS (\$100.00). EXPORT. Customer agrees that it will not directly or indirectly export the Evaluation Board to another country, and that it will comply with all applicable United States federal laws and regulations relating to exports. GOVERNING LAW. This Agreement shall be governed by and construed in accordance with the substantive laws of the Commonwealth of Massachusetts (excluding conflict of law rules). Any legal action regarding this Agreement will be heard in the state or federal courts having jurisdiction in Suffolk County, Massachusetts, and Customer hereby submits to the personal jurisdiction and venue of such courts. The United Nations Convention on Contracts for the International Sale of Goods shall not apply to this Agreement and is expressly disclaimed.

14

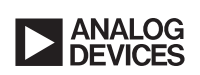

Rev. 0